# Effect Size Calculator:

# A guide to using the spreadsheet

#### Robert Coe

Effect Size Calculator is a Microsoft Excel spreadsheet. It runs in version 5 or later (including Office97). If you enter the mean, number of values and standard deviation for the two groups being compared, it will calculate the 'Effect Size' for the difference between them, and show this difference (and its 'confidence interval') on a graph. It will also calculate the standard 't-test' for comparing two means to see whether the difference is statistically significant.

The spreadsheet consists of two sheets: 'Calculator', in which data are entered and values calculated, and 'Graph', which plots the effect size estimate and its confidence intervals. Click on the tabs at the bottom of the screen to alternate between them.

#### **Calculator**

This sheet is divided into three sections:

#### 1. DATA ENTRY (columns A to G)

This section contains the cells in which data can be entered. Do not alter the contents of any cell that is shaded. Type only in blank cells, otherwise important formulae may be lost.

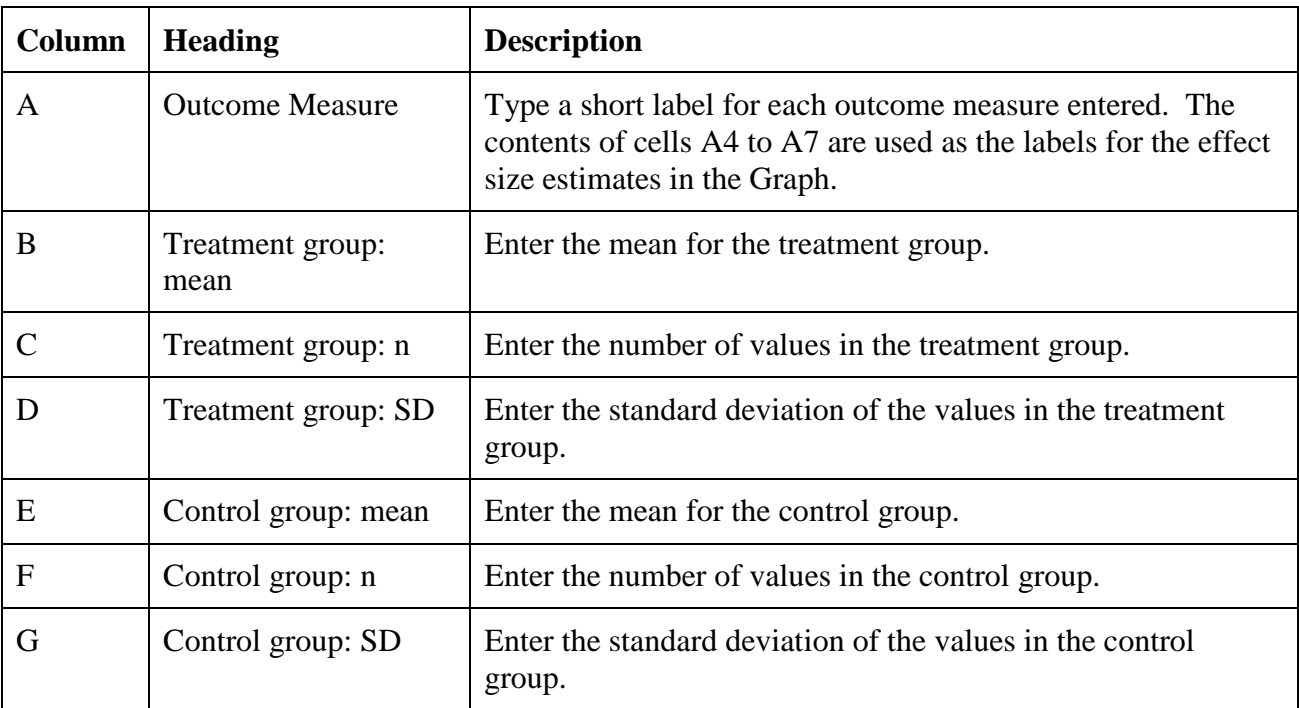

# 2. RAW DIFFERENCE (columns H to M)

This section calculates the raw difference between the two groups and the 'pooled' standard deviation, together with p-values and confidence limits for these.

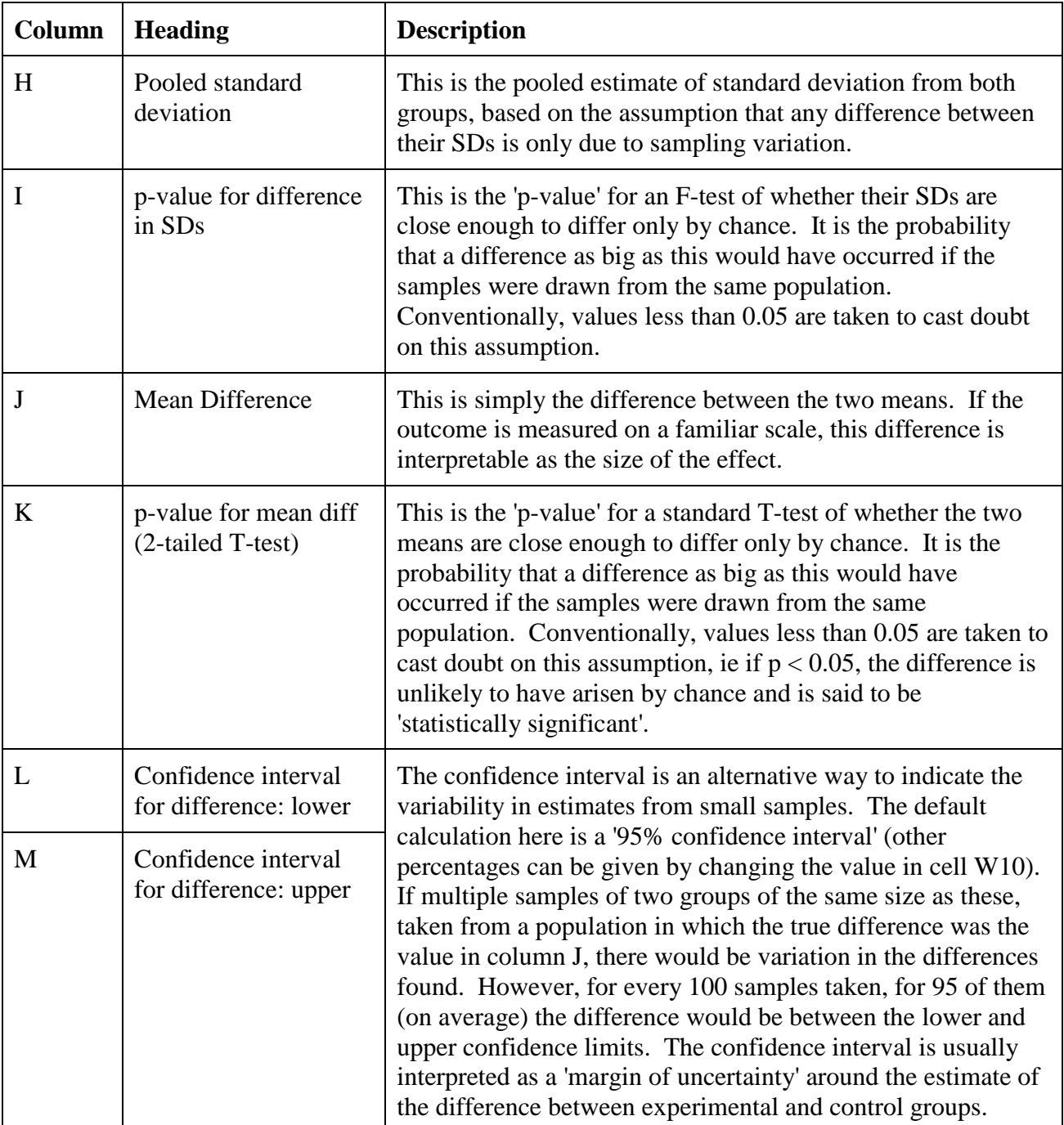

### 3. STANDARDISED EFFECT SIZE (columns N to S)

This section calculates the difference between the two groups as a standardised Effect Size, corrects it for bias and computes a confidence interval.

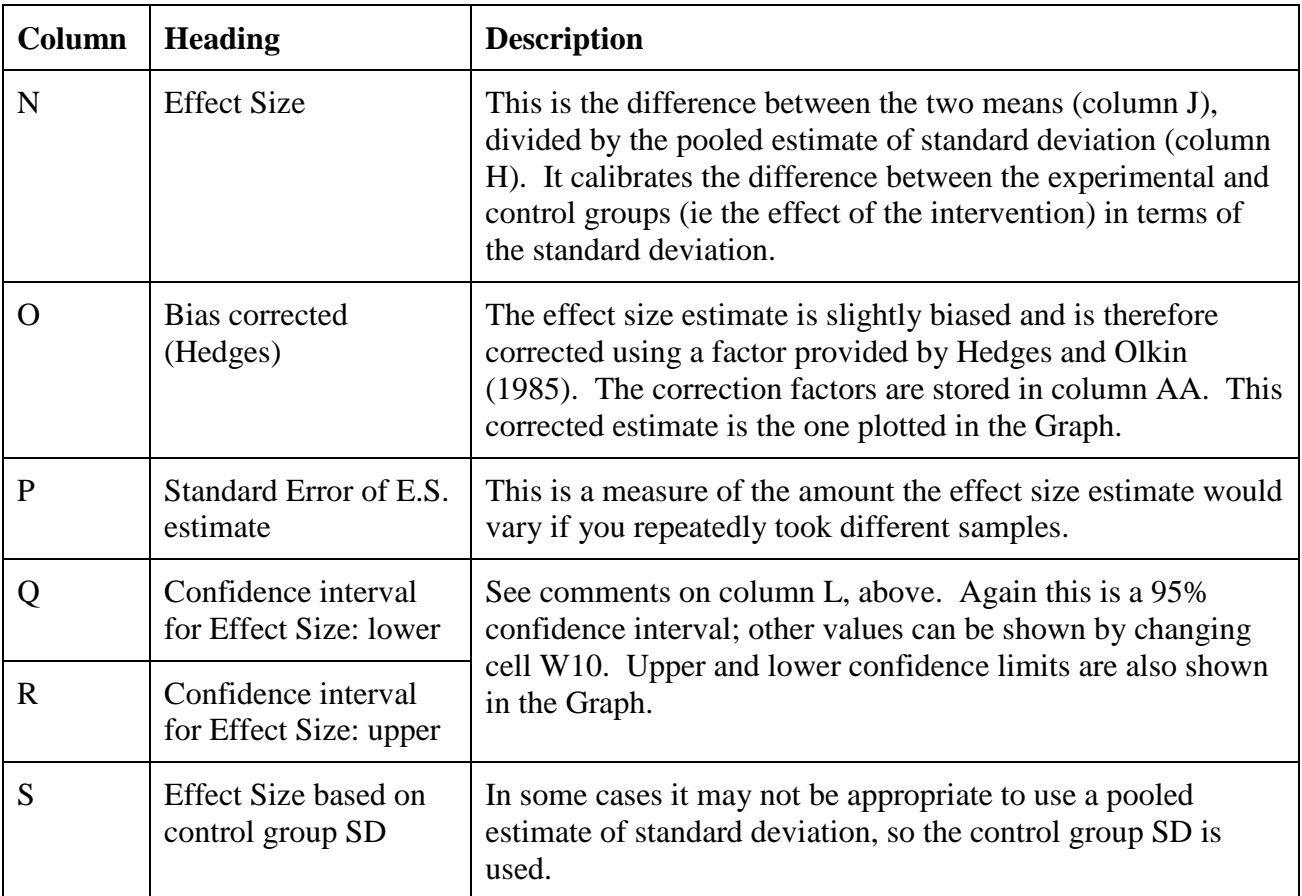

The formulae to calculate these statistics have been pasted into ten rows of the spreadsheet (ie rows 4 to 13). If you want to calculate more than ten Effect Sizes, the formulae can be copied into further rows. The easiest way to do this is to first select the cells containing the bottom row with the formulae already in and the rows into which you want to paste them. For example, if you want a further five rows, click in cell H13, drag to S18 and release. Then press CTRL + D (ie hold down CTRL and press and release D).

## Graph

The graph plots the Effect Size estimate (column O) and its confidence limits (columns Q and R). It uses the text in column A as a label for each Effect Size.

By default, the graph plots four Effect Sizes, corresponding to the values in rows 4 to 7. To include more (or fewer) Effect Sizes, move the pointer over one of the diamonds representing the Effect Size estimate, and click. The text

```
=SERIES("Effect Size estimate",Calculator!$A$4:$A$7,Calculator!$O$4:$O$7,1)
```
will appear in the formula bar (towards the top of the screen). If you want only two Effect Sizes to be shown, change both the '7's into '5's (so that the values in rows 4 to 5 will be plotted) and press RETURN. Alternatively, to plot five Effect Sizes, replace the '7's with '8's. Then click on one of the Upper confidence limit points and repeat the correction, and again for the Lower confidence limit.